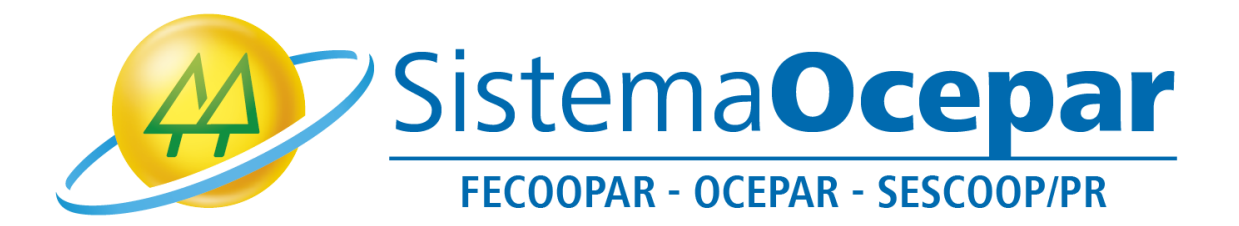

## **Ingressando na Assembleia por meio da ferramenta Zoom**

**(Orientando acesso via navegador de internet Google Chrome)**

**Curitiba** 2021

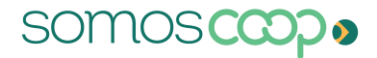

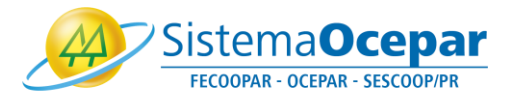

Este tutorial tem por objetivo orientar o ingresso na Assembleia do Sistema Ocepar e a utilização de recursos da ferramenta Zoom via navegador de internet.

1º Para participar da videoconferência, no e-mail que você recebeu clique em "Clique aqui para ingressar":

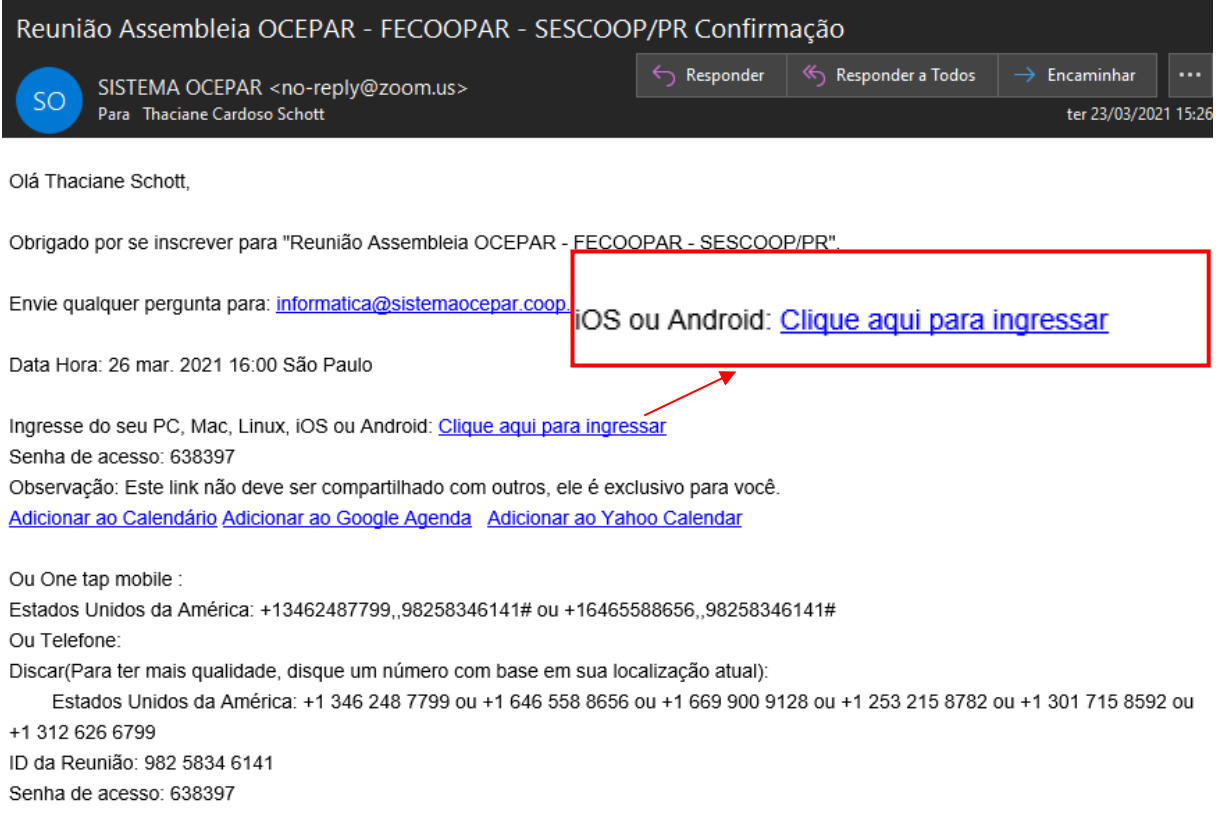

2º Caso não tenha a ferramenta Zoom instalada no seu computador e opte por não baixar, clique em "Iniciar a reunião":

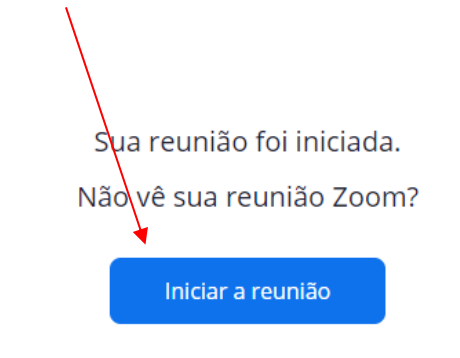

Não tem o cliente Zoom instalado? Baixar agora

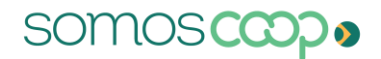

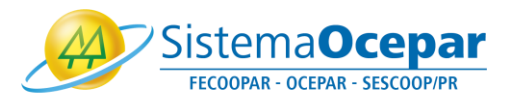

3º A opção para ingressar pelo navegador será liberada próximo ao rodapé da página. Clique em "Ingresse em seu navegador":

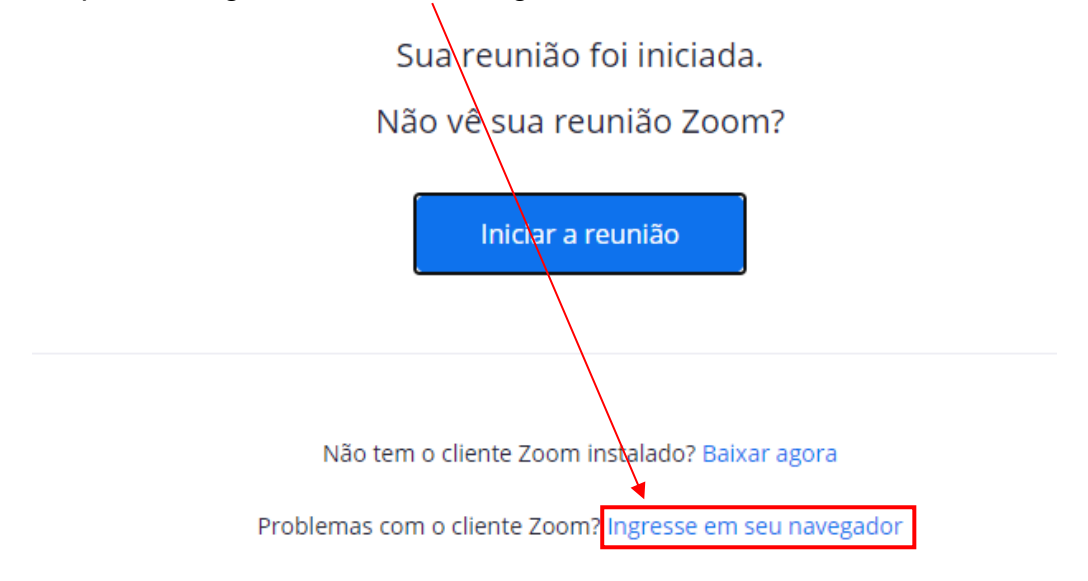

4º Essa mensagem será exibida no canto superior esquerdo, clique em "Permitir":

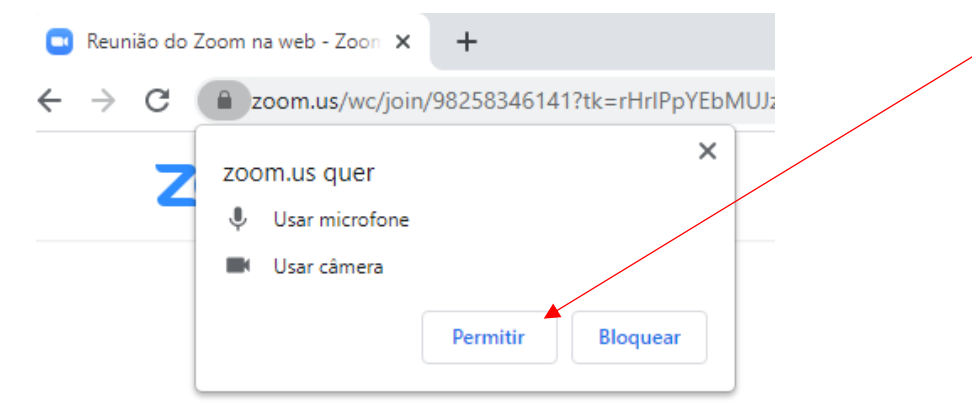

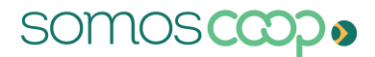

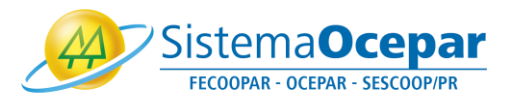

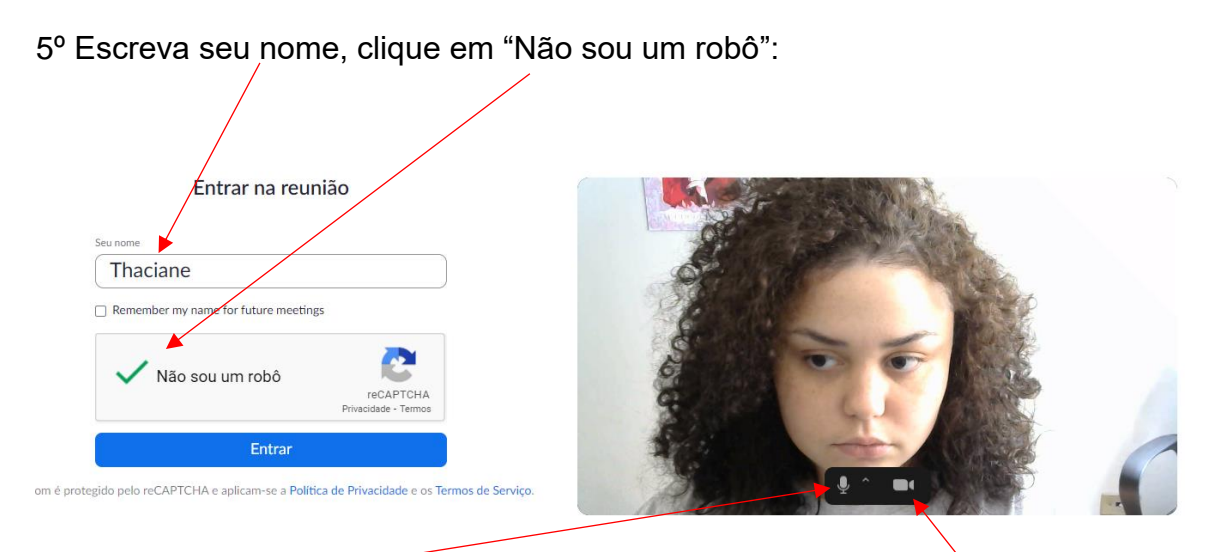

Clique no microfone para entrar com áudio desativado, ou na câmera para entrar sem vídeo, depois clique em "Entrar".

6º A tela abaixo será apresentada. Aguarde que você será redirecionado automaticamente para a reunião:

Bem Vindo! Em breve você será direcionado para uma sala.

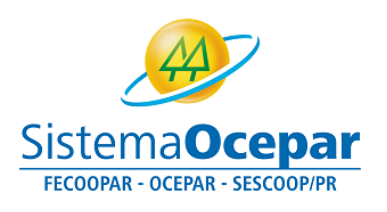

**SISTEMA OCEPAR's Zoom Meeting** 

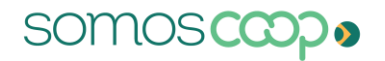

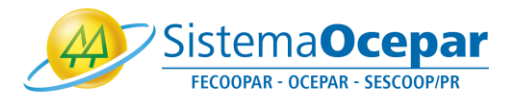

7º Parabéns, você está na videoconferência! Ao ingressar na videoconferência sua câmera e microfone poderão estar desativados. A permissão para abrir a câmera e microfone podem ser controladas pelo organizador. Sendo assim, quando permitido, você poderá ativar e desativar seu microfone e câmera.

C Zoom Reunião  $\Box$  $\times$ Wisualizar **Thaciane - Ocepar** Sistema**Ocepar** FECOOPAR - OCEPAR - SESCOOP/PR SISTEMA OCEPAR Þ  $\not\!\!\!\!/$ ඦ  $22$ 

Clique no símbolo do microfone para ativá-lo ou desativá-lo:

Clique no símbolo de câmera para ativá-la ou desativá-la.

Obs: Microfone e câmera aparecerão com uma linha vermelha quando desativados.

Se estiver com dúvidas sobre como ingressar em uma videoconferência, acesse o vídeo [https://www.youtube.com/watch?v=Z4FJsm4DhBg&list=RDCMUC2SxmE4C-](https://www.youtube.com/watch?v=Z4FJsm4DhBg&list=RDCMUC2SxmE4C-KAQuHaEfHVymgQ)[KAQuHaEfHVymgQ](https://www.youtube.com/watch?v=Z4FJsm4DhBg&list=RDCMUC2SxmE4C-KAQuHaEfHVymgQ)

O Sistema Ocepar lhe deseja uma ótima Assembleia!